## **CONTENTS**

- 1. How to enter data to do a Anova.
- 2. How to do a Anova.

#### **1. How to enter data to do a Anova.**

For general advice on data entry see the "**How to enter data into SPSS"** help sheet.

One-way Anova's are used on unrelated data: Data for the dependent variable go in one column and data for the independent variable goes in another. In this example, the dependent variable is *Nitrogen* and the independent variable is *Site*. *Nitrogen* is measured as % nitrogen of dry weight and is scale level of measurement. *Site* refers to the area within the reed bed that the samples of reeds were taken from measured at the nominal level: either 1 (value label = Site 1), 2 (value label = Site 2) or 3 (value label = Site 3).

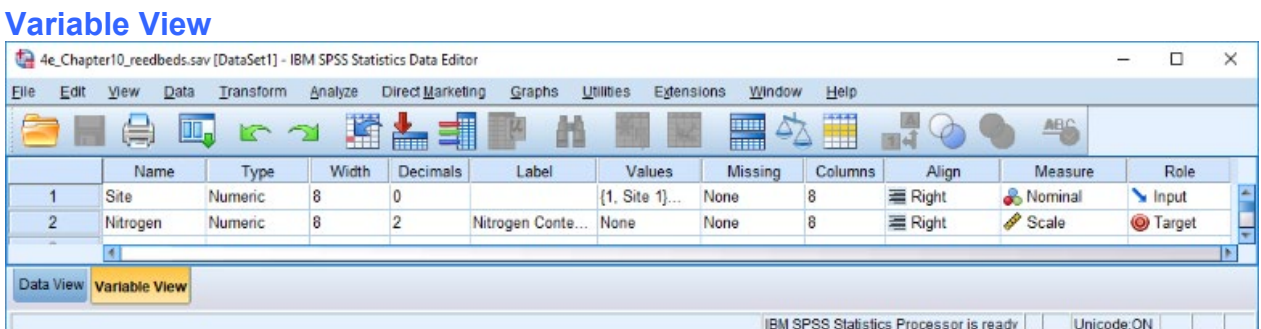

## Data View<br>
(View – Value Labels off) **Data View**<br>
(View – Value Labels off) **(View – Value Labels off) (View – Value Labels on)**

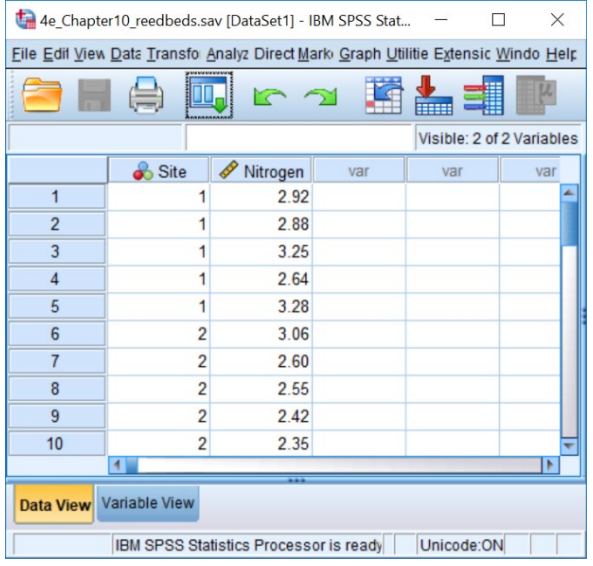

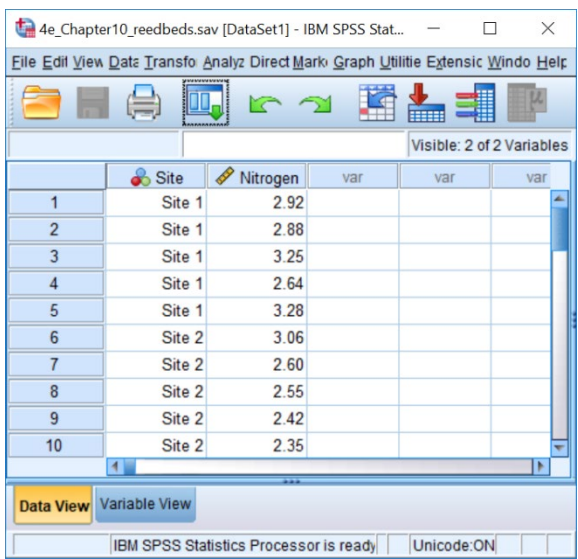

# **2. How to do an Anova**

To get SPSS to conduct a One-way Anova:

Open your data file.

Select: Analyze – Compare Means – One-Way Anova*...* This will bring up the **One-Way ANOVA** window:

Select the dependent variable and send it to the **Dependent List** box (*Nitrogen* in this example). Select the independent variable, and send it to the **Factor** box (*Site* in this example). Click **OK**.

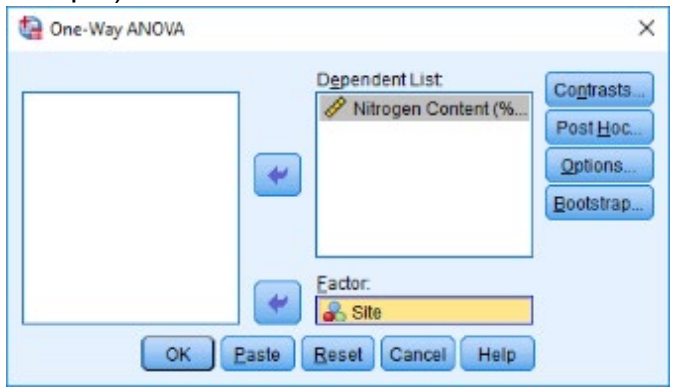

The key elements of the output are:

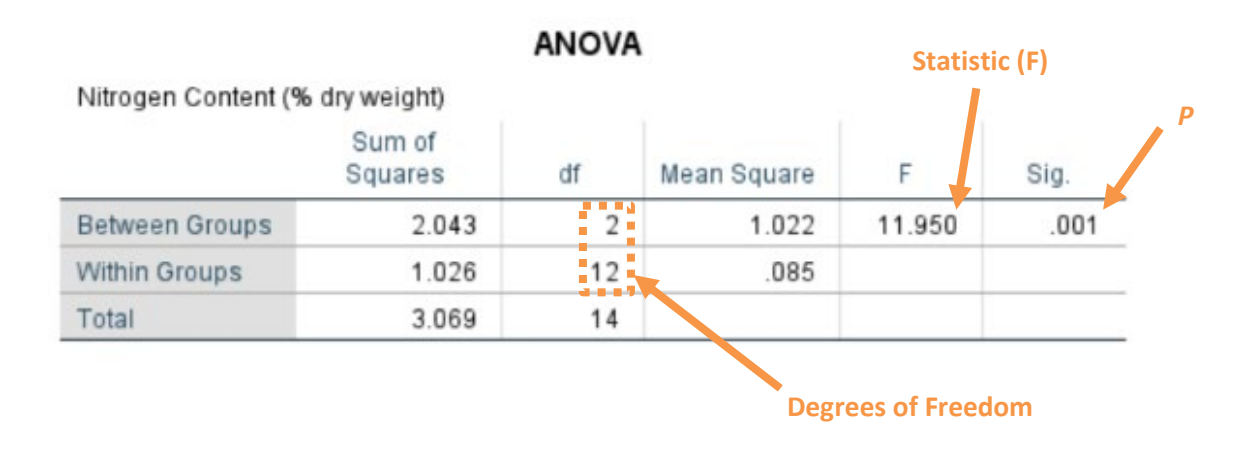

In summary the key information from the test is: **F2,12=11.95,** *P***=0.001**